# 研究生管理系统使用手册

# (学院管理员版)

西安外国语大学研究生部 制

二O一四年八月

# 目录

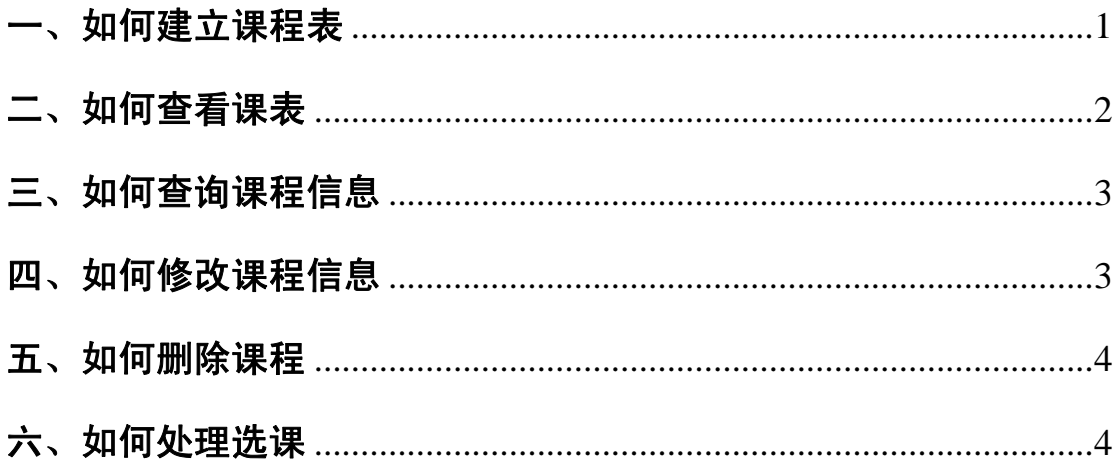

### 一、如何建立课程表

1、进入"教学管理"—"课程与成绩管理"—"新增课程"页面。

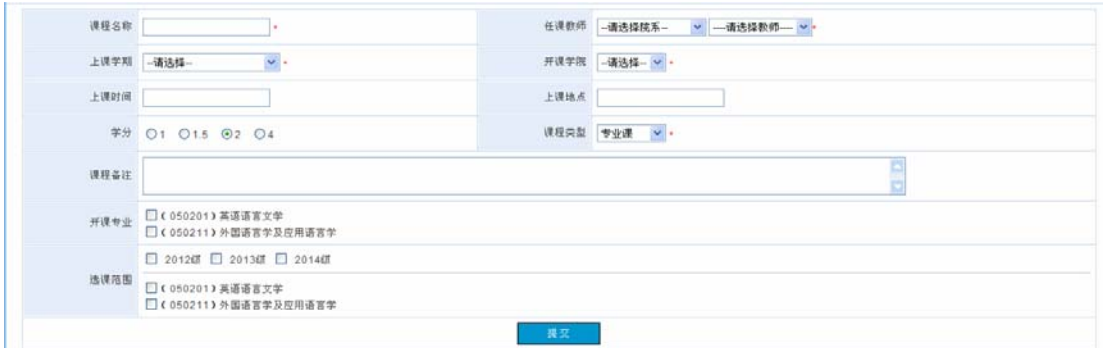

2、输入各字段内容。

输入过程中的注意事项有:

(1)上课时间有两个输入选项,是为了满足部分专业课每周上两次 课而设计,一般情况下只选"时间一"即可。上课地点的设置同理。

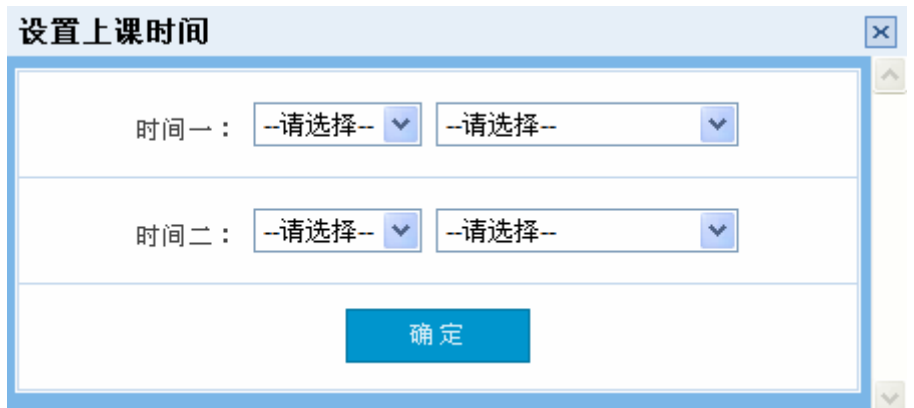

(2)课程备注里填课程的一些要求、介绍等信息,学生选课时点开 该课程可以看到。该项目为非必填项。

(3)设置"开课专业"字段,是为了产生按专业的大课表。

(4)只有设置了"选课范围",课程才可被学生选课时看到。年级和 专业为必选项,缺一不可!例如,只选中了"2014 级",并不意味着 2014 级所有学生都能看到课程,必须同时选中专业名称。

设置选课范围时,应尽可能缩小范围,以避免学生选课界面出现大量

与自己无关的选课项目。

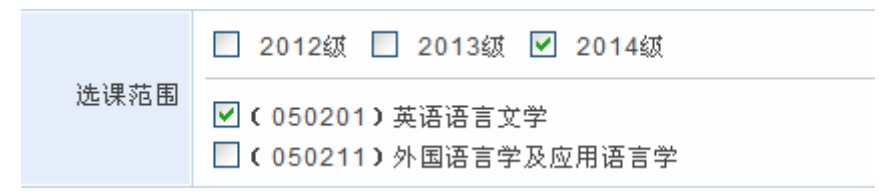

例如,上图中设置了选课范围为"2014 级""英语语言文学"专业, 意味着仅 2014 级英语语言文学专业的学生可看到此选课信息,并决 定是否选课,除此之外的任何年级和专业选课时看不到该课程信息。 3、填写完毕,点击"提交"。

说明:学院只需建立专业课课表,公共课课表由研究生部建立。

## 二、如何查看课表

1、进入"教学管理"—"课程与成绩管理"—"学期课表"页面。

英文学院 > 查询

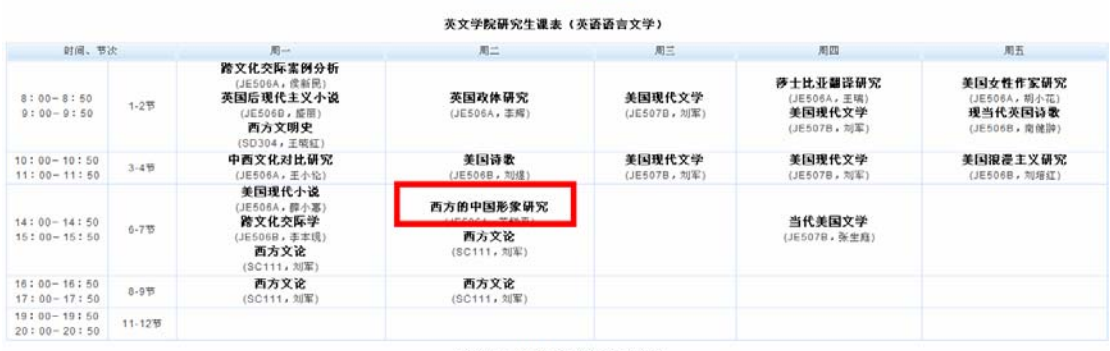

2、点击粗体课程名称,可查看课程详情。

3、通过页面上部的选择框,还可查看其他学院的课表。

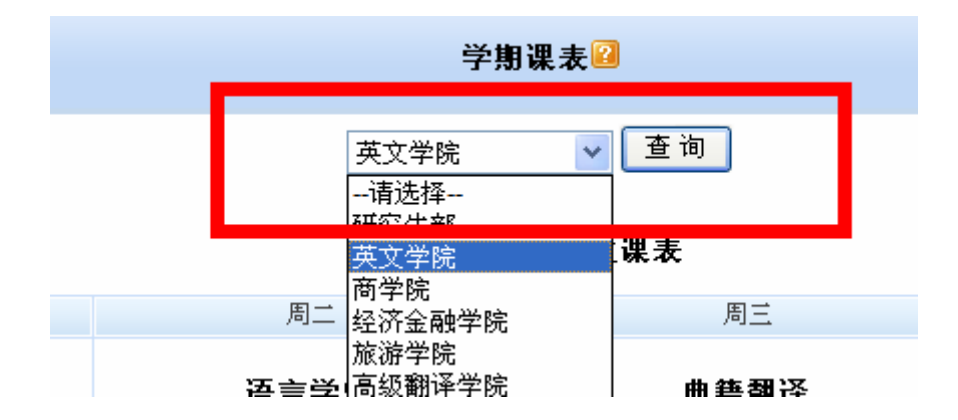

说明:查看公共课请选择"研究生部"。

### 三、如何查询课程信息

1、进入"教学管理"—"课程与成绩管理"—"课程查询"页面。

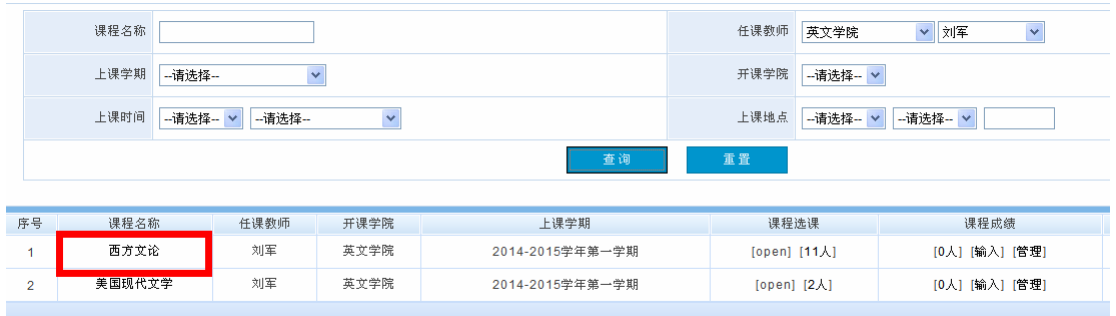

2、输入任意组合的查询条件,点击"查询"按钮,出现查询结果。

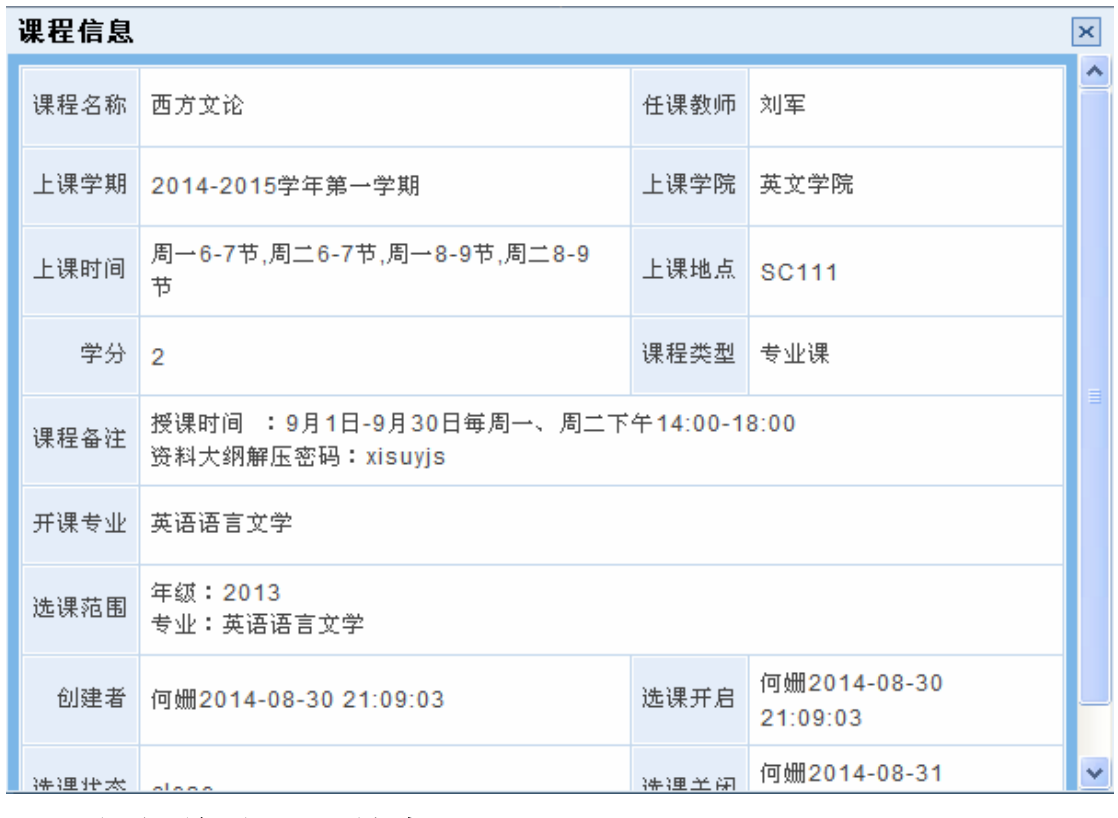

3、点击粗体课程名称,可查看课程详情。

### 四、如何修改课程信息

1、以查询方式先查到要修改的课程。

- 2、点击"编辑"。
- 3、在编辑课程页面,修改需要更新的信息,点击提交即可。

提示:尽量不要缩小和改变"选课范围",因为在原选课范围内,可 能已经有学生进行了选课。但是,在原有基础上扩大选课范围的操作 是安全的。这就是为什么在新增课程时,要求"尽量缩小选课范围" 的原因。

#### 五、如何删除课程

1、以查询方式先查到要修改的课程。

2、点击"删除",将删掉课程设置信息、选课信息、成绩信息三部分。

#### 六、如何处理选课

1、以查询方式先查到课程。

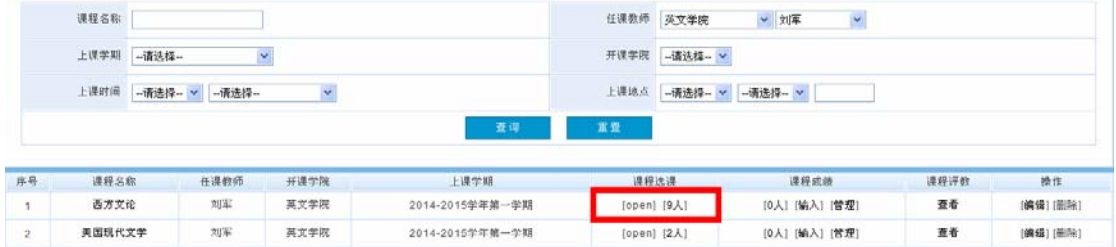

2、课程选课下的"open"表示该课程的选课状态为打开, 学生可以 选课: "close"表示该课程的选课状态为关闭, 学生此时不可以选课。 点击"open"或"close"可反复进行开关选课的操作。注意:一般情 况下,正常的学期课程由研究生部统一开关,学院并不需要进行此操 作。

3、点击"课程选课"下的人数,可查看选课列表(选课名单)。

#### 洗课列表

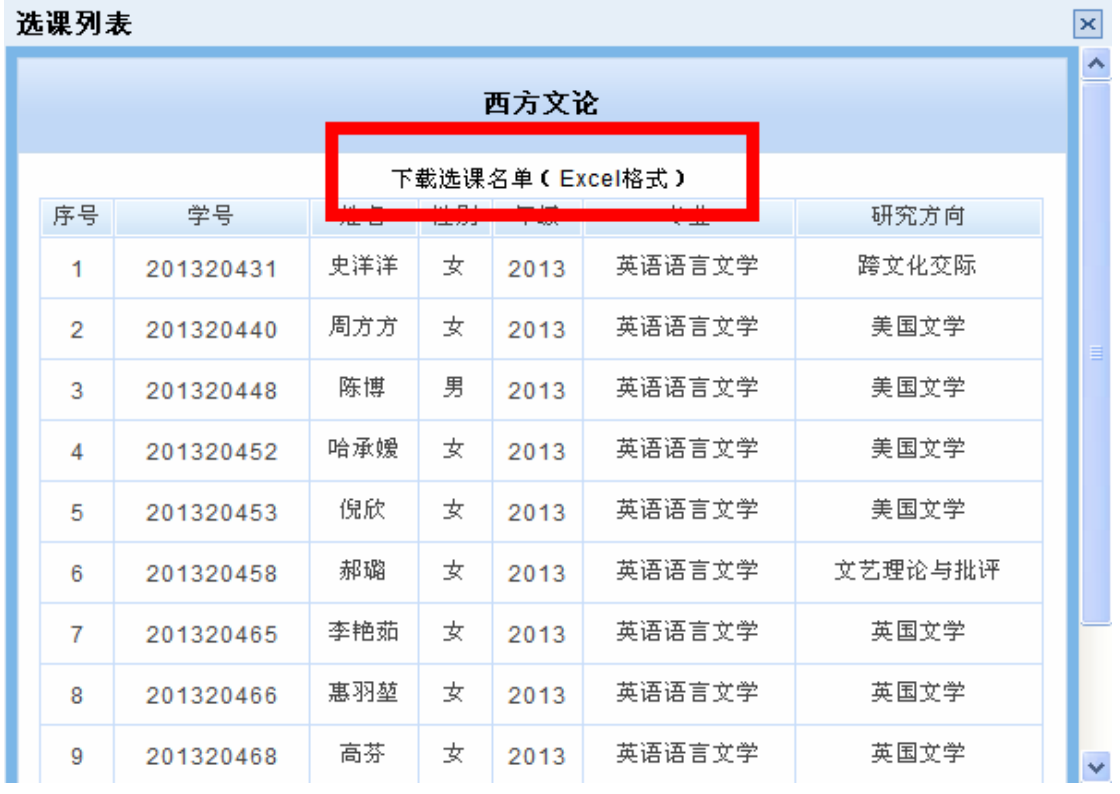

注意:此名单按照学号排序。

点击选课列表页面的"下载选课名单",可下载 Excel 格式名单。